## **Bitbucket Server setup**

Tags: [Flow](https://pluralsight.knowledgeowl.com/help/search?phrase=:Flow) [\(https://pluralsight.knowledgeowl.com/help/search?phrase=:Flow\)](https://pluralsight.knowledgeowl.com/help/search?phrase=:Flow)

This is a step by step guide on getting started with BitBucket Server. If your repositories are behind a firewall, please [allowlist](https://help.pluralsight.com/help/using-flow-with-an-internal-server-or-behind-a-firewall) our IPs [\(https://help.pluralsight.com/help/using-flow-with-an-internal-server-or-behind-a-firewall\)](https://help.pluralsight.com/help/using-flow-with-an-internal-server-or-behind-a-firewall) on port 443 over HTTPS. You also need a public DNS record pointing to the IP address that is being exposed for Flow analysis. This DNS entry should match the TLS/SSL certificate that the server is utilizing.

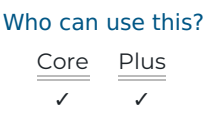

**[Important:](https://help.pluralsight.com/help/how-to-create-a-service-account)** We strongly recommend you use a service account to create this Integration. SeeHow to create a service account () for instructions and information about why service accounts are important.

## BitBucket Server configuration

Follow the BitBucket Server's instructions t[ocreate](https://confluence.atlassian.com/bitbucketserver/users-and-groups-776640439.html) a user. [\(https://confluence.atlassian.com/bitbucketserver/users-and](https://confluence.atlassian.com/bitbucketserver/users-and-groups-776640439.html)groups-776640439.html) Set the username and password when you create the user and remember it for later.

**Important**: Do not check the box to email the user with a link to set their password.

1. Once you've created the user, click**Change permissions**. Search for the user you just created and click Add. Give the user access to the API with repo read. Learn more about BitBucket Server'sglobal permissions [\(https://confluence.atlassian.com/bitbucketserver/http-access-tokens-939515499.html\)](https://confluence.atlassian.com/bitbucketserver/http-access-tokens-939515499.html).

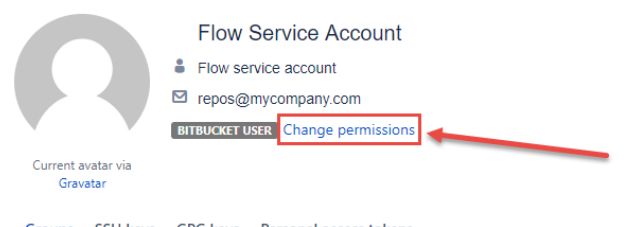

- Groups SSH keys GPG keys Personal access tokens
- 2. In Flow, navigate to **Settings.** Under **Integrations**, click **Integrations.** Click **Add Integration** in the top right hand corner of the integrations page. On the following page, select **Bitbucket Server** from the Integration Provider list and click **Next**.
- 3. Connect your Bitbucket Server account through a username and password or through access tokens.
	- **Username/Password -** Connect to your account using your BitBucket credentials under the **Username/Password** tab. Input your credentials and base URL and click**Test connection**.
		- If the connection was successful you will see a success message.
		- If you receive an error when trying to connect your Bitbucket Server account, verify the user name, password, and base URL are correct.
- **Access tokens -** Connect via an access token. On the **Access token** tab enter your access token and click **Test connection**. For more information on where to create an access token in BitBucket Server see Bitbucket's support document, Personal access tokens. [\(https://confluence.atlassian.com/bitbucketserver0512/personal-access-tokens-955159592.html\)](https://confluence.atlassian.com/bitbucketserver0512/personal-access-tokens-955159592.html)
	- If the connection was successful you will see a success message.
	- If you receive an error when trying to connect your Bitbucket Server account using an access token verify the access token and base URL and try again.
- If you are connected behind a firewall, verify the following:
	- Flow's IP addresses are allowlisted on port 443
	- A public DNS record is set up and pointing to the exposed IP address for Flow's use.
	- Once you are successfully connected to your Bitbucket Server account, click **Next**.
- 4. On the next screen, select the services you want turned on for this Integration. If you want to import pull request data in addition to repo data, leave all services on. You can turn services on and off at any time. Click **Next**.

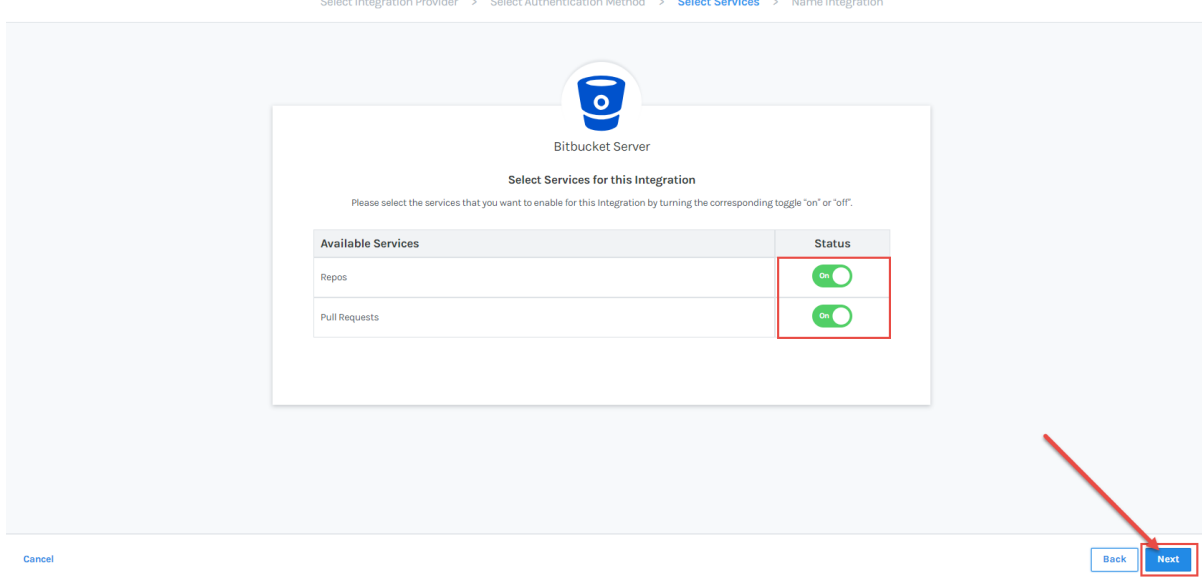

5. Name your integration so you can identify the account you connected. Click**Create.**

Begin to import your repos by going to your repo import page. Click the**repo import page** link. To learn more about managing your new integration settings, see Manage [integrations](https://help.pluralsight.com/help/manage-integrations) [\(https://help.pluralsight.com/help/manage](https://help.pluralsight.com/help/manage-integrations)integrations)

## [back](http://pluralsight.knowledgeowl.com/#top) to top

If you need help, please email support@pluralsight.com () for 24/7 assistance.